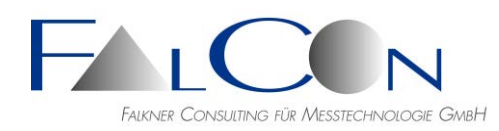

# **FalCon eXtra - Release Notes / News**

# **Version 9**

# **Allgemein**

- Standort-Lizenz: Die Lizenz wird vom Server-Dongle abgefragt und in der Registrierung eingetragen. Die Laufzeit, bis das Programm für einen Refresh der Lizenz wieder mit dem Netzwerk/Server verbunden werden muss, beträgt üblicherweise 30 Tage. In der Statuszeile wird die Restlaufzeit der "Registrierungslizenz" angezeigt. Neu: farbige Kennzeichnung, falls innerhalb des Warnintervalls: gelb  $<$  14 Tage, rot  $<$  7 Tage.
- **Hinweis** zum Dialog Lizenzverwaltung:

Sollten Sie bei einer Umstellung eines Lizenz-Dongles oder der Lizenz-Suche FalCon eXtra nur mit eingeschränkten Modulen öffnen können und beenden Sie in diesem Zustand das Programm, kann u.U. die Auswahl der verfügbaren Dateitypen gespeichert/gemerkt werden. Falls bei einem erneuten Programmstart nicht alle (üblichen) Dateitypen im Öffnen-Dialog erscheinen, folgen Sie bitte diesem **Tipp**: "Alle Einstellungen der Dateitypen auf Werksvorgaben zurücksetzen" via "R" in Symbolleiste.

- Hintergrundbild (Turmfalke) Version 9 im Querformat 16:9
- Neue Hintergrundfarbe "helles Grün-Blau"; bisherige Farbe = "Grey Classic".
- **Neu:** Dialog Lizenzverwaltung: Info über Typ (**HL** oder **HASP**), Ort (Lokal oder Server) und eventuelle Laufzeit des Hardlocks. Aktivieren Sie hier Lizenzen mit Hilfe von telefonisch angefragten Keys, z. B. nach einem Jahreswechsel.

Standort-Lizenzen werden aus einem Server-Hardlock ausgelesen und in der Registrierung abgelegt. Die Laufzeit - ohne weiteren Zugriff auf den Server - beträgt nun normalerweise 30 Tage. Ist der Computer mit dem Server verbunden wird diese Laufzeit bei Programmstart automatisch im Hintergrund aufgefrischt/verlängert (dauert einige Sekunden). (Siehe auch Schaltfläche "Registry-Lizenzen auffrischen")

- **Tipp**: Falls Sie keinen HL-Server-Hardlock haben, schalten Sie zur Beschleunigung die Lizenzsuche "Server-Hardlock" aus.
- Tipps zu Registry Keys (für System-Administratoren):

1. Unter Windows 7 gibt es das Problem, dass Daten bis zu 10 Sekunden im Cache bleiben, bis diese für andere Programme sichtbar sind. Um dies zu vermeiden sollte der *DirectoryCacheLifeTime* wie folgt gesetzt werden: HKEY\_LOCAL\_MACHINE\SYSTEM\CurrentControlSet\Services\LanmanWorkstatio n\Parameters "REG-DWORD DirectoryCacheLifeTime 0"

2. Virtual Store ausschalten; User-spezifisch HKEY\_CURRENT\_USER\Software\Classes\VirtualStore "REG\_MULTI\_SZ ExcludedExtensionsAdd DAR ICF"

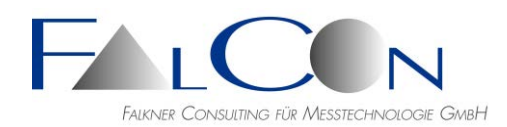

System-spezifisch:

HKEY\_LOCAL\_MACHINE\System\CurrentControlSet\Services\Luafv\Parameters "REG\_MULTI\_SZ ExcludedExtensionsAdd DAR ICF"

3. DB-Client kann keine Daten an Server senden: HKEY\_LOCAL\_MACHINE\SYSTEM\CurrentControlSet\Control\Lsa "REG\_DWORD32 lmcompatibilitylevel =  $3$  (oder 0)" Beachte: Mit Wert 5 wird das Senden der Daten blockiert.

4. TCP/IP hat das Sicherheitslimit erreicht, das für die Anzahl gleichzeitiger TCP-Verbindungsversuche festgelegt wurde. Seit Windows XP SP2 ist die maximale Anzahl von TCP/IP-Verbindungen auf 10 begrenzt: HKEY\_LOCAL\_MACHINE\System\CurrentControlSet\Services\Tcpip\Parameters

"REG\_DWORD TcpNumConnections 0x00fffffe (16777214)". Beachte: Die zulässigen Werte liegen zwischen 0 - 0xffffe.

==> Neustarten des Rechners.

### **QuickView**

- Einzelbild mit Overlay-Zeichnung speichern.
- PNG-Bild bearbeiten und speichern: implementiert.
- Substitutions-Variablen für Text-Zeichenfunktion: abhängig von Dokumenttyp = **JPG (Exif-Daten):**

(\$TAGSOFTWAREUSED) (\$TAGDATETIME) (\$TAGTESTNAME) (\$TAGDBTESTNAME)

(\$TAGIMAGEDESCRIPTION) (\$TAGEQUIPMAKE) (\$TAGEQUIPMODEL) (\$TAGEXIFISOSPEED) (\$TAGEXIFEXPOSURETIME) (\$TAGEXIFFNUMBER) (\$TAGEXIFFOCALLENGTH)

#### **ImagerControl:**

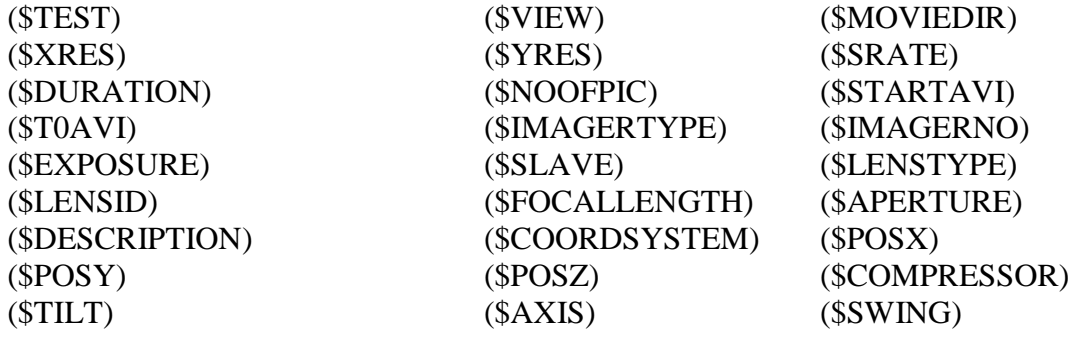

### **MTR:**

Last input directory (\$INDIR) Output path (\$OUTPATH) Full output dir. (\$OUTDIRFULL) Last output directory (\$OUTDIR) Compression (\$COMPRESSOR) Movie name (\$MOVIE) Movie name part 1 (\$MOVIE\_1) Movie name part 2 (\$MOVIE\_2) X-Resolution (\$XRES) Y-Resolution (\$YRES)

Input path (\$INPATH) Full input directory (\$INDIRFULL)

X-Position (\$XPOS) Y-Position (\$YPOS)

Sampling Rate (\$SRATE) Duration (\$DURATION)

- Grundeinstellung für alle Standard-Bildtypen (JPG, BMP, TIF, PNG ...) nun ohne Anzeige des Optimierungsdialogs.
- Movie mit langem Pfad/Namen: Windows kürzt DOS-Pfad, doch nun: Titel in Filmstreifen-Übersicht nun ungekürzt, Neue Auswertung => nun mit vollem Pfad/Namen, Info-Dialog mit Schaltfläche zur Anzeige des vollen Namens.
- Movies: Der Microsoft-Viewer für AVIs begrenzt die Länge des erlaubten Datei-Pfads (: max. 128 Zeichen), deshalb wird der Pfad+Name automatisch abgekürzt. Zur Anzeige im Fenster-Titel und zu einem optionalen Abspeichern von Screenshots wird nun der Originalname verwendet.
- Grundeinstellung für alle Standard-Bildtypen (JPG, BMP, TIF, PNG ...) nun ohne das Häkchen bei "Als Sequenz öffnen". (siehe auch Rücksetzen aller Optimierungseinstellungen in Titel-Symbolleiste)
- Die Farbe des FalCon-Desktop ist nun frei einstellbar: Himmel-Grau (Version 9) - Classic-Grau (Version 8) oder jeder beliebige Farbton.
- Movie + Bild + Plots:  $Strg + ein Fenster minimieren$  = alle Fenster des gleichen Typs minimieren.  $Strg + ein Fenster wiederherstellen = alle Fenster des gleichen Tvps wiederherstellen.$
- Movie: Handling bei Zoom-Faktoren > 500 verbessert.
- Movie + Bild: Strg oder Umschalt gedrückt + Mausrad = Zoom bei gleichbleibender Fenstergröße.
- Auto-Layout: Nun immer in allen Movie-, Bild- und Plot-Fenstern aufrufbar. Menü Fenster/Anordnen: Auto-Layout Fenster  $= "L"$ Auto-Layout Movies / Plots  $=$  "Umschalt + L" Auto-Layout Movies Auto-Layout Bilder Auto-Layout Plots (Die ausgewählten Fenster werden in den Vordergrund gesetzt.)
- Hilfe bei der Anfertigung von Movie-Screenshots: + Standard: "Speichern unter" oder MS Tastaturkürzel F12 (Typ: avi, jpg oder bmp) + Strg + F12 => automatisches Abspeichern unter dem Dateinamen " $AVI-Name + @xxxms + .bmp/ipg"$ . + Umschalt + F12 => automatisches Abspeichern aller geöffneter Movie-Fenster. Definieren Sie hierzu in der Statuszeile "Capture Definieren" den Dateityp (jpg oder bmp) und das Zielverzeichnis. Ist das Zielverzeichnis leer, werden die Screenshots in das Verzeichnis des Movie-Dokuments geschrieben.
- **SyncPanel**: Bei einer Bildfrequenz von z. B. 6000 Hz gibt es Rundungsprobleme: Schrittweite = periodisch unendlich =  $1.666666...$ Neue Abhilfen: + Anzeige der Schrittweite mit 3 Nachkommastellen in ms, z.B. 1.667.

Hinweis: Zeitformat am besten auch auf ms mit 3 Nachkommastellen einstellen.

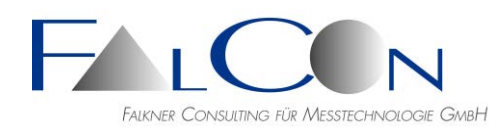

+ Verbesserung bei negativen Zeitwerten.

+ Bei Nutzung des Schieberegers werden nur Vielfache der (internen) ungerundeten Schrittweite eingestellt.

- In MCF-Dateien sind Triggerzeit (als Datum) und Belichtungsstart und -ende (als Datum) für jedes Bild enthalten. Diese Zeiten werden nun ausgelesen und im Info-Dialog angezeigt bzw. können als Excel-Datei exportiert werden.
- Unterstützung des MJPEG MainConcept Video Codec V 3.2.4.
- Bild-Transformation: Beschleunigung bei (Mehrfach-)AVI-Erstellung durch Lastverteilung auf Thread; Gewinn speziell mit GPU-Lizenz.
- **Neu:** Bilddateiformat PNG wird nun unterstützt.
- Bild-Bearbeitungsdialog Kontrollkästchen "Unverändert": Nun mit drei Zuständen (Tri-State): Original ohne Zeichnungen / Original mit Zeichnungen / Optimiert mit Zeichnungen
- Bild-Kontrast normalisieren: editierbare Schwelle "Ignoriere Werte %" mit Histogramm-Übersicht und Min/Max-Balken.
- Bei der Wiedergabe von extern erzeugten AVIs konnte diese Fehlermeldung auftreten: "Parameter außerhalb des gültigen Bereichs für diesen Befehl". Intern wird nun die ermittelte Wiedergabefrequenz auf einen gültigen/sinnvollen Bereich begrenzt/gesetzt.
- Siehe auch geänderte Version V4.1 des Tools "ModifySampleRate.exe".
- AVI-Einfügeparameter: Kontrollkästchen für Schriftgröße = adaptiv abhängig von Bildgröße. Siehe Programmeinstellungen Unter- und Obergrenze (= Min/Max).
- Logo/Texte-Einstellungen auf Werksvorgaben zurücksetzen: "R" in Symbolleiste.

### **QuickView DB**

• MME-Export: AVI-Namen nach kundenspezifischen LUT-Tabellen konvertieren, z.B. Laborversuchsnummer => Kundenversuchsnummer.

#### **Bild-Transformation**

- Auto-Ausschnitt auch im Modus "Translation+Rotation+Zoom": Lösung mit Annahmen:
	- 1. Rechteck mit Seitenverhältnis wie Originalbild

2. Rechteck zentriert auf Zentrum des Ausschnitt-Polygons (orange)

 $\Rightarrow$ 

Ähnlich zum Zusammenfügen von Panorama-Fotos wird der ungültige Randbereich (grün) markiert.

Das effektive Innenrechteck wird gestrichelt gekennzeichnet.

Diese Übersicht erhält man, sobald man im Register "Anti-Shake" auf die Schaltfläche "Ausschnitt" klickt.

### **Bild-Transformation & FrameMerge**

• Bisher konnten Kamera-Parameter zur Entzerrung von Bildern nur via Drag&Drop aus einer CamFolder-Datei importiert werden.

Neu: Der Import von ISO COR-Dateien ist nun alternativ möglich, falls eine

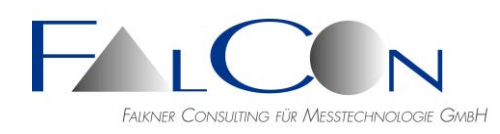

CamFolder-Lizenz an der Workstation oder auf einem Server verfügbar ist. Die Lizenz wird dabei nicht aktiviert/belegt; sie muss nur "vorhanden" sein.

### • **Neues Layout**:

Konfigurierbarer Dialog für größeres Bildfenster und Zoom-Möglichkeit. Beachte: min. Bildschirmhöhe 1080 Pixel!

- **Neu** FrameMerge: Während dem Mosaiking und der Überlagerung von Bildern wird die Beschleunigung mit GPUSpeed unterstützt.
- Einträge von Bildern im Eingang mehrfach verdoppeln = duplizieren
- Löschen von Bildern mit eingebbarer Schrittweite.

## **Bild-Transformation / ImagerControl**

• Texte mit proportionaler Fontgröße einfügen:

Neu: Bei jeder Veränderung des Flags oder bei manueller Umstellung der Fontgröße erscheint ein Meldungsfenster mit den gültigen Werten; optional auch Abbrechen. Wenn die Fontgröße begrenzt ist, wird dies im Meldungsfenster oder als Tooltip angezeigt.

Neu: auch "Rücksetzen" mit den Optionen "Aus Konfigurationsdatei" und "Auf Werksvorgaben".

In IMC wirkt sich eine Änderung des Flags "Proportional" oder der Fontgröße auf alle ausgewählten Kameras aus.

# **QuickView Draw / Zeichnungen**

- Gitter und Rechteck nun mit optionalem Drehwinkel.
- Polygon und Freihand-Zeichnung glätten: Linienstücke werden in Bildraster abgetastet und gemäß "Filterweite" geglättet. (keine geschlossenen Kurven nötig)
- Gemeinsames Verschieben + Zoom für alle Zeichenelemente (numerisch oder via gedrückter Strg-Taste)
- Polygon und Freihand mit eigenem Zoom-Parameter.
- Anklicken eines Zeichenelement im Bildoverlay (direkt oder in umschreibenden Rechteck) => zugehöriges Register des Zeichenelements wird automatisch ausgewählt.
- Bild-Kopie (Strg C) nun inklusive Zeichnungen.

### **Plot**

- **Neu:** Messdaten im NI TDMS-Format einlesen:
	- 1. Installation der National Instruments Dlls mit getrenntem Setup nötig!
	- 2. Siehe Copyright-Hinweis in "?" = "Info über FalCon eXtra".
	- 3. Anzeige als Plot oder Import in MME Creator (="ISO-Kanäle einfügen").

4. Standard ISO-Tags als TDMS-Properties werden unterstützt: einlesen und als Kommentarkette in MME abspeichern.

Gerne senden wir Ihnen bei Bedarf eine detaillierte Dokumentation!

• Anzeige von Extrema in Zeitkurven: Minimum/Maximum global oder lokal im Plot-Fenster, Text und Symbol (Quadrat, Kreis, Fadenkreuz) an Position des Extremums,

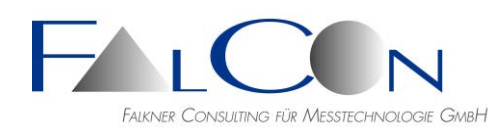

beim Hineinzoomen ist Position dynamisch im Fall "... im Plot-Fenster"; Text z.B.: "min=(\$MINWIN) (\$ORDUNIT) @ (\$MINWINATT) (\$ABSUNIT)"

- Info-Dialog: Anzeige der ISO Kanaleigenschaften in eigenen Registerkarten; verfügbar bei Dateiformat CHN, ISO, TDMS.
- Min/Max-Anzeige mit einstellbaren Nachkommastellen: automatischer logischer Text = z.B. ( $MAX$ ) => autom. Anzahl der Nachkommastellen entsprechend des Wertebereichs; min=1. Neu: logischer Text mit expliziter Anzahl von Nachkommastellen, z.B. (\$MAX4) für 4 Nachkommastellen; die Anzahl ist manuell zu editieren.
- Der erste Eintrag in der Vorlagen-Liste ist nun immer "< FalCon >" = FalCon Grundeinstellungen.
- Lese Kanäle aus Excel-Arbeitsblättern \*.xls: Erste 3 Zeilen (optional) = Name, Beschreibung, Einheit, Anzeige/Auswahl im Preview-Dialog bis zu 4 Spalten, Öffnen via "Datei / Neu => Messkurven-Plot"
- Plots von ASCII-Tabellen: Die ersten Zeilen einer ASCII-Tabelle können in fester Reihenfolge "Name / Beschreibung / Einheit" enthalten. Im Import-Dialog werden die Zeilen angezeigt und können als gültig (= OK) übernommen werden.

Muster:

name1 name2 name3 label1 label2 label3<br>s m m/s s m m/s 0.000 0.000 -0.146 0.100 3.471 0.695 0.200 3.964 3.327 0.300 4.188 3.699 0.400 4.255 3.965 ...

- Vorhandenes Diagramm f(t) in Einheit mm und ms; Hinzufügen einer Kurve f(t) in m und s => Nun wird die neue Kurve automatisch in die Zieleinheiten mm und ms umgerechnet. Gilt nun auch für Ortskurven etc.
- NI TDMS-Messdaten: Öffnen nun auch via "Neu Messkurven-Plot"; Anzeige/Auswahl der TDM-Gruppen (ebenso bei ISO MME: Test-Objekte).
- Numerische Tabelle: Zeitkanal nun in erster Spalte.
- **Neu:** Fenster mit numerischer Wertetabelle: Dialogfenster in maximaler Höhe des Programmfensters; farbige Markierung in 2/5/10er Schritten und T0 grau hinterlegt; mit Bearbeiten: editieren und löschen (mit Mehrfachauswahl, Taste Enf)
- Anzeige von Min/Max als f(Kurve):
	- + Beim Einfügen eines Extremwerts (Min/Max) wird er einer Kurve zugeordnet.
	- + Anzeige des Kurvenindex im Register Plot-Einstellungen/Einfügen.
	- + Numerischer Wert (bei Verwendung des log. Namens \$MIN bzw. \$MAX), Farbe und Achsenzugehörigkeit (Links/Rechts) sind nun immer von der Kurve abhängig.
	- + Bei Einfügen im Register Plot-Einstellungen/Einfügen können mehrere zu beschriftende Kurven ausgewählt werden.

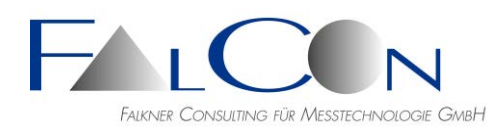

#### **Plot 3D**

- Auto-Texte: im Titel werden unterstützt (\$SOURCE), (\$TIME) und (\$TIMEUNIT)
- Über eine Auswahlliste in der Symbolleiste kann nun einfach nur eine Kurve als sichtbar gewählt werden. Rücksetzen via "Alle Kurven" sichtbar setzen.
- **Neu:** Anzeige von  $t + x, y, z$ -Koordinaten und Standardabweichungen mit Ampeleinstufung.
- Nun auch mit Funktion "Erfassen als AVI".

#### **ImagerControl**

- **Neu:** Verfügbare Kameras:
	- + Füge Kameras hinzu, die sich noch nicht im Test befinden.
	- + Lösche Kameras aus dem Test, die nicht gefunden wurden.

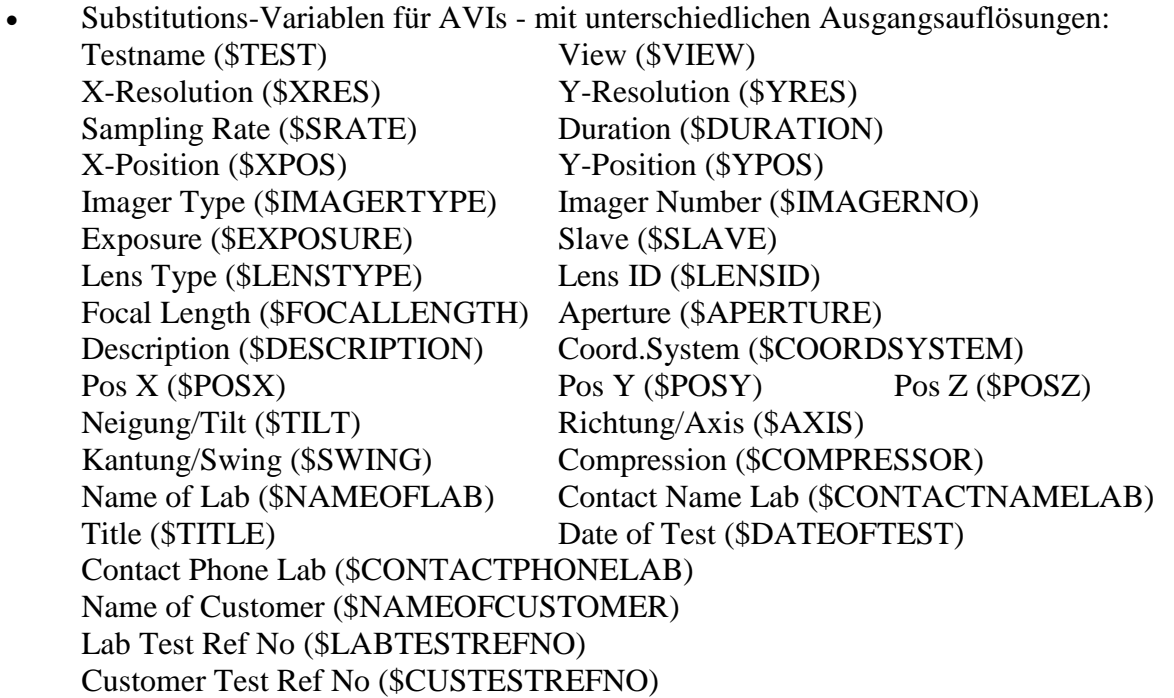

Grundeinstellung = (\$MOVIEDIR)\(\$TEST)\_(\$VIEW)\_(\$XRES)x(\$YRES).avi

- **Neu:** IDT CrashCam CCmini 1520 und 3510
- Beschleunigte Suche bei PCO CSx (mit neuer Firmware)
- Onlinepositionierung: Eingabe der Kamera-Kalibrierdaten nun einheitlich im Register "Objektiv". Neue Lizenz "MovXact Option CamPos" zur Berechnung der Kamera-Position (EOR) ohne das Modul Mov3D.
- **Neu: NAC MEMRECAM Q5**
- **Neu:** IDT CrashCam CCmini-1510
- **Neu:** Photron FASTCAM Mini AX200, AX100, AX50
- Snapshot bei HG100K: Nun erfolgt die Einzelbildaufnahme sofort nach Ablauf der eingestellten Pre-History

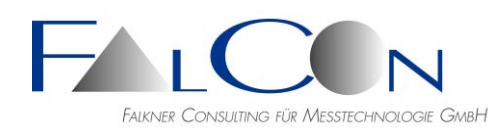

 $($  = Vorlaufzeit). Falls man also Pre-History = 0 ms einstellt, ist die Aufnahme wirklich so schnell wie möglich beendet.

- **Neu:** IDT CrashCam-Serie; mit Backup-Modus auf SSD; 12 Bit-Raw-Bilder.
- IDT Os-Serie: 12 Bit-Raw-Bilder.
- **Neu:** PCO S4 inkl. weitere Auflösungen.
- **Neu:** NAC HX7.
- IDT-Kameras: Ab der eXtra Version 8.15.0005 wurden zwei neue Parameter "Datagram Size" und "Netzwerkleistung" integriert, die den Download der Rohdaten erheblich beschleunigen können.

In eXtra sind folgende Werte für die "Datagram Size" selektierbar: 1500 (Standard), 2920, 4360, 5800, 7240, 8680 (Maximum) Der Parameter "Jumbo-Paket" des Netzwerkadapters muss folglich dementsprechend eingestellt sein (1504 ... 9014) Achtung: bei IDT-Kameras, die eine Kalibrierdatei benötigen, darf nur eine "Datagram Size" von 1500 verwendet werden und der Parameter "Jumbo-Paket" des Netzwerkadapter muss auf 1504 eingestellt oder deaktiviert sein, da sonst die Kalibrierdatei nicht aus dem Flashspeicher der Kamera gelesen werden kann. IDT-Kalibrierdatei: xstrm\_ Seriennummer.dat (xstrm\_02\_1009\_0349.dat)

In eXtra sind beliebige Werte zwischen 100 und 65500 für die "Netzwerkleistung" einstellbar:

100 (schnell) verbessert die Netzwerkleistung von 2 % auf ca. 14 %; 4000 verbessert die Netzwerkleistung von 2 % auf ca. 9 %.

- Optimieren "Kontrast Normalisieren" (3x8 Bit-Bilder): implementiert.
- Tablet-Control: Ändern der Exposure-Zeit im Live-Modus bei NAC-Kameras.
- ImagerControl-Konfigurationsdateien \*.icf, \*.dar: verschiedene Programmversionen werden nun unterstützt.
- Dateiverwaltung: Für den Parameter "Ziel" sind nun auch logische Namen (v.a. \$TEST) möglich. Nach Editieren eines Namens wird nach Drücken des Knopfs "..." dieses Verzeichnis geöffnet, falls vorhanden.
- Drehen des Live-Bilds um 180 Grad: implementiert.
- Zur Prüfung der Kameraausrichtung kann ein Standbild dem Live-Bild überlagert werden. Im 'Tablet Control' hat das Kontrollkästchen "Anzeigen" nun 3 Modi: an, aus und alternierend an-aus. So können Unterschiede durch Blinken oder Sprünge beim Bildwechsel leichter erkannt werden.
- Anti-Shake Auto-Ausschnitt: Sind im Register Anti-Shake Marken aufgesetzt und erfolgreich in allen Bildern gemessen, können alle Bildstandkorrekturwerte berechnet werden. Mit der Schaltfläche Auto-"Ausschnitt" wird ein Bildausschnitt so bestimmt, dass alle bildweise individuellen Ränder durch eine einheitliche Maske abgedeckt werden; die Ergebnissequenz ist damit auch an den Bildrändern bewegungsfrei. Die Ausgangsbildgröße wird automatisch angepasst. Beachte: nur im Modus "Translation".

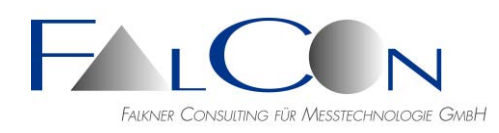

• Parallele Abarbeitung bei der Parametrisierung mehrerer Kameras, speziell beim Readyund Live-Setzen. Derzeit für NAC HX und Qcam. Siehe Auswahl in Programmeinstellungen/ImagerControl/Vorgaben.

#### **MMECreator**

- Handling von fehlenden Objekten verbessert: + Anzahl der Objekte > Anzahl der Einträge im Information File, + alle Einträge MISSING. Hinweis nach Einlesen der MME-Datei; ungültige Einträge werden entfernt.
- Handling von CHN-Kanalnamen: Anzeige im Dialogfenster; Vergleich mit Einträgen in Kanaldatei; (farbig hinterlegte) Warnung wenn weder Name noch ein Code enthalten ist; siehe auch Prüf-Schaltfläche in Symbolleiste. Schaltfläche zur automatischen Umbenennung aller CHN-Kanalnamen.
- Fotos einfügen: nur noch Standard-Bildtypen, voreingestellter Typ = JPG.
- DIAdem-Kanäle mit ISO-Einträgen einfügen: Bisher waren die Standard-DIAdem-Einträge: 101 Bezeichnung des Datensatzes => Title 103 Sachbearbeiter  $\Rightarrow$  Lab. contact name 104 Datum  $\Rightarrow$  Test date

die Master über die entsprechenden ISO-Einträge 102 ... Neu: Die Standard-DIAdem-Einträge bleiben Master, ABER nur wenn sie belegt sind. Ausnahme: das ISO-Datum wird übernommen, falls gültig belegt; zusätzlich wird 105 als Timestamp übernommen.

Beachte: Datum- und Zeitformat werden nicht auf Syntax geprüft und als Text übernommen.

- Falls in der Movie-Information Einträge fehlen, werden die Zusatzwerte " + ... " aus der COR-Datei für fehlende Einträge in MII-Datei eingetragen.
- Neue Auswertung aus dem MMEViewer: Beim Löschen eines Films rücken die folgenden Filme und zugehörigen importierten Parameter nun korrekt nach.
- "Deskriptoren" zu zusätzlichen Kommentaren mit Präfix "+" oder "." können nun eingegeben werden.
- Folgende Kommentare werden nun in ISO MME-Dateien unterstützt:
	- $Comments = Standard$
	- $+$ Mein Kommentar = führendes Plus " $+$ "

.Dein Kommentar = führender Punkt "."

Bei Filmen und Fotos muss man den Descriptor um den Index ergänzen;

also z. B. für Film #2: +Mein Kommentar 2

Diese erweiterten Kommentare werden sowohl beim Lesen als auch beim Schreiben unterstützt. Im FalCon MMEViewer werden sie im Register "Plus" aufgelistet. Hier können auch weitere Kommentare (mit dem Standard-Key 'Comments') hinzugefügt werden.

Beachte:

Die Reihenfolge der Kommentare kann beim Schreiben und bei der Anzeige nicht verändert werden.

• Versuchsnummer in Dateinamen der Multi-Media-Daten ersetzen.

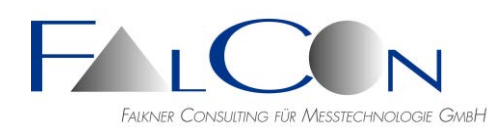

- Ansichtsnamen in Filmdateinamen ersetzen: Definition via Excel-Datei mit mehreren Arbeitsblättern: Überschriften von 3 Spalten = OLDVIEW / NEWVIEW / NEWDESCRIPTION.
- Dokumente einfügen: neue Typen  $=$  doc, docx, txt, pdf; bisher: doc, txt, wri.
- Mehrere "Comments" schreiben und lesen: 1. Beim Lesen werden mehrere Kommentarzeilen innerhalb einer Datei bzw. innerhalb eines Datenstruktur mit Paaren von "Descriptor+Comment" intern gespeichert. (Grundeinstellung "Descriptor = "Comments").

2. Anzeige im Dialog auf Registern "Plus". bzw. eigenem Dialog für Movie-Correction-Parameters.

3. Hinzufügen von (mehreren, max. 15) Kommentaren via Editieren im "Plus"-Register. 4. Beim Schreiben werden die Paare in aufeinanderfolgende Zeilen geschrieben, d. h. eine vorher andere zeilenweise Einordnung in der Datei wird nicht wieder hergestellt. 5. Implementiert in:

TestInformation und TestObjects\*, ChannelInfo und ChannelDescription, Movies\*, Photos\* (\*: mit indiziertem Kommentar "Comments #")

## **MovXact**

- Dialog Exportieren: Speichern und Laden der Einstellungen als Vorgaben.
- Diagramm-Export "DIAdem in einem Zeitintervall": In eine Sammeldatei wird nun als erster Kanal der auf das Ausgabe-Zeitintervall beschnittene Zeitvektor eingefügt. Achtung: Mischen Sie keine Kanäle mit unterschiedlichem Ausgabe-Zeitintervallen!
- Interaktiv Messen: Mehrfach-Anzeige von Marken. Klicken Sie auf das das Symbol "Marken" in der linken Baumstruktur und selektieren Sie die im Overlay anzuzeigenden Objekte mit der Schaltfläche "Auswahl".
- Winkel:

Bei der Auswahl von Winkel-Ausgaben gab es bisher die Option "BC - AB" = Winkeldifferenz zwischen schneidenden Geraden AB und BC mit B = Knickpunkt. Je nach Orientierung und Lage der Geradenstücke wurde der Innen- oder der Außenwinkel berechnet.

Neue Optionen: Winkel ABC innen oder ABC außen mit eindeutiger Zuordnung.

- Strg+S  $\Rightarrow$  Auswertung speichern (mit Hinweis-Gong).
- Export in MME: Einfügen in bestehende Datei-Struktur, Fehler bei der Interpretation der MME-Versionsnummer behoben.
- In den meisten Dialogen dient die Eingabe der Bildnummer zur Indizierung innerhalb der Bildsequenz.

**Neu:** Zusätzliche Ausgabe des Zeitwerts in der Einheit ms; derzeit in Dialogen Marken verfolgen, Interaktiv messen und Airbag vermessen.

• Analysebild in Datei speichern:

Dateiname bisher "Auswertungsname"+("-Ansichtsname")+"\_#Bildnummer" Dateiname neu "Auswertungsname"+("-Ansichtsname"\*)+"@Zeitwert\*\*" mit \*, falls nicht Voreinstellung "Ansicht 1" oder mehrere Ansichten in Analyse; \*\* fix in Einheit ms, max. 3 Nachkommastellen. Neu: voreingestellter Dateityp = JPEG. Beispiel: Pendulum-Left@4ms.jpg

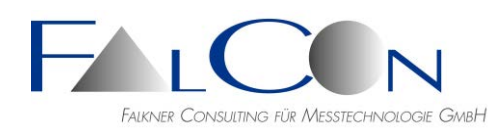

- Vorgaben-Methoden Bedienführung verbessert und Dialog Einstellungen/Methoden vereinfacht: direktes Speichern in Registrierung; Übernahme der Änderungen in alle bereits aufgesetzten Marken.
- Farben für alle Marken einer Ansicht gleich setzen: Neue Copy-Schaltfläche im Dialog Marken Grundeinstellungen.
- **Tipp:** Nach Anlegen einer neuen Auswertung via Kontextmenü in einem Movie-Fenster ist der Auswertungsname vorbelegt mit dem Movie-Namen**. Neu:** Klick mit rechter Maustaste => Kontextmenü mit Vorschlägen zur Trennung des Versuchsnamens aus dem Movie-Namen. Separator  $=$  " $"$  oder "-".
- Neue Schaltfläche im Auswertungshauptfenster zum Öffnen des Auswertungsverzeichnisses mit Windows Explorer.
- Neuer Modus zur Anzeige von Trajektorien-Messwerten "Name und Koordinaten" zusätzlich zu "Name oder Koordinaten". Schnellzugriff im Analysebild via "Menü Ansicht / Messwerte".
- Schnelle Einstellhilfe zur Eingabe des Ansichtsnamens ("Ansicht #"): Klick mit rechter Maustaste öffnet Auswahlfenster/Menü. Bisher in "Neue Auswertung", nun zusätzlich in "Info über Auswertung" und "Neue Ansicht".
- Marken alphabetisch sortieren neu: M3010 > M302.
- Marken verfolgen: Ohne Overlay-Anzeige = Beschleunigung bei sehr(!) vielen Marken.
- Vergrößerungsfaktor für Zoom-Fenster einstellen: Neuer Shortcut = "Umschalt +  $+/-$ "
- Virtuelle Punkte anhand von 3D-Koordinaten setzen: der 3D-Punkt wird unter Berücksichtigung der aktuellen 2D-Kalibriereinstellungen in die 2D-Bildebene projiziert.
- Overlay-Gitteranzeige mit einstellbarer Größe für Abszisse und Ordinate (Auto oder editieren).
- Dialog-Anzeige des Maßstabswerts in mm/Pixel:

1. Anzeige in Vorschau wurde ohne Kamerakalibrierung gerechnet: korrigiert. 2. Anzeige in 'Kalibrierung/Maßstabsebenen' nun immer gemäß den aktuellen Dialogeinstellungen; also Anzeige überprüfbar vor 'Übernehmen'. Falls Maßstab ungültig: Anzeige eines leeren Felds.

- **Neue App**: Schablone für 'Side Head Protection Coverage' definieren; gemäß IIHS Crash Protocol (Version III), May 2014. Tipp/Voraussetzung: Marken und Kalibriereinstellungen via Vorlage importieren; mit dieser App wird die Schablone gemäß der Vorschrift definiert. Fragen Sie uns nach einer gesonderten Dokumentation!
- Kamera-Parameter ASCII-Export: Erweiterung des ASCII-Protokolls um weitere Features zur Simultankalibrierung eines Kamerapaars. (siehe Speichern unter "eXtra ASCII \*.txt"). Name / #: 31 Kamera 5013 neu: Hardware-ID

Seriennr. / ID: 45<br>Hersteller: NA Hersteller: NAC Image Tech.<br>Typ: Hi-Dcam Hi-Dcam Beschreibung:<br>Bildgröße: Bildgröße: 1280 x 512 Pixel<br>Pixelgröße: 12 x 12 um 12 x 12 um entfällt, da immer gleich für alle digitalen Kameras X/Y-Verhältnis: 1 : 1 neu: zur Bezeichnung eines Stereo-Paars Kamera-Paar: 3DSpiegel-R neu: zur Indizierung des Stereo-Partners für relative EOR EOR-Master ID: 44

• Angeregt durch Vergleichstests innerhalb einer Bachelorarbeit stellte sich heraus, dass die Messgenauigeit bei MXT-2 (Version 2-8-4) gegenüber Version 2-8-3 stark gesunken ist. MXT 2-8-4 wurde seit ca. 11/2010 ab Version 7.03 verwendet! Mittl. Abweichungen vom Sollwert bei synthetischem Video: (36 Bilder, Markendurchmesser 30 Pixel)  $MXT-1: 0.05$  Pixel MXT-2-8-3: 0.01 Pixel MXT-2-8-4: 0.1 Pixel (mit Max. > 0.2 Pixel)

**Neu:** Auswahl des MXT-Algorithmus MXT-1, MXT-2 (= 'alte' Version 2-8-3), MXT-2 B 'Big' (= bisherige Version 2-8-4, speziell für sehr große Marken)

### **Hinweis:**

Die MXT-Basis-Version 1 verhält sich bei der Markenverfolgung extrem robust und ist unempfindlich gegenüber Beleuchtungsschwankungen. (Voreinstellung der Empfindlichkeit = 100%.)

Die MXT-Version 2 zeigt gegenüber Version 1 etwas bessere Ergebnisse bezüglich Genauigkeit und Reproduzierbarkeit, insbesondere bei sehr kleinen Marken (< 12 Pixel)!

Beachte:

Hintergrundstrukturen mit starkem Kontrast können u. U. zu Fehldetektionen führen, deshalb wird als Voreinstellung die Empfindlichkeit auf 50% reduziert.

Die MXT-Version 2B 'Big' erlaubt die Messung von Marken mit Durchmesser über 60 Pixel, allerdings bei geringerer Genauigkeit.

(MXT-1 ist deshalb in diesen Fällen zu empfehlen!)

- Dialog "Exportieren": Schaltfläche "Einheiten" für Prüfung/Änderung vor dem Export.
- Neue Auswertung Vorlage: Nun kann man wahlweise den Pfad einer Vorlagedatei oder nur den Dateityp in der Registry abspeichern.
- Interaktiv-Messen: neue Anzeigemodi: 1. Differenz (Vor) = Wegdifferenz zum vorgehenden Messwert = i.A. zum vorgehenden Bild.

2. Geschwindigkeit (Vor) = delta s / delta t relativ zum vorgehenden Messwert.

• Interaktiv-Messen: neuer Messmodus für Abstände "von Cursor=Lineal zu Cursor=Lineal" (wahlweise 2 Hilfsmarken abspeichern).

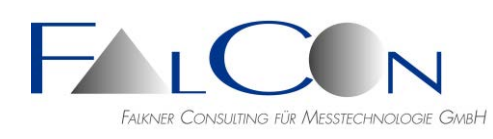

- Schablonen und Konturen glätten: Linienstücke werden in Bildraster abgetastet und gemäß "Filterweite" geglättet. (keine geschlossenen Kurven nötig)
- Schablonen und Konturen im Format \*.ovl (= Overlay-Drawing) exportieren: Alle Schablonen werden jeweils im Aufsetzbild exportiert bzw. jeweils eine Kontur aus einem Bild wird exportiert.
- Marken aufsetzen: Lupe folgt nun auch bei Verschieben des Suchfensters via Pfeil-Tasten.
- Bearbeiten Trajektorien: Lücken füllen mit manueller Prädiktion, Schaltfläche "Gelbe Hand" oben: Modus A = manuelle Vermessung mit Cursor Modus  $B =$  manuelle Prädiktion und autom. Zentrierung =  $\gg$  Strg-Taste drücken!
- Export: ISO-Code für Winkel enthält nun als Drehachse X,Y oder Z 2D: Drehachse anhand der vergebenen Namen des Koordinatensystems; 3D: Drehachse anhand der gewählten Winkelebene.
- 2D-Diagramme: 2 Kurven für Abszisse und Ordinate mit gedrückter Strg-Taste abspeichern/anzeigen: Die Kanäle werden nun in alphabetischer Reihenfolge gespeichert bzw. angezeigt (hierbei liegt dann das Fenster mit dem x-Kanal oben). (Bisher wurde zuerst Abszisse und dann Ordinate abgespeichert/angezeigt.)
- Diagramme mit einstellbarem Zeitintervall: Eine Beschneidung wird erst nach einer eventuellen Zeitfilterung wirksam! Bei jedem "Ausschalten" des Zeitintervalls werden die Grenzen auf Min/Max der Bildsequenz gestellt.
- Diagramme Zeitfilter: Dialogelemente nun nach der Dialoggruppe "Referenz"; nun mit An/Aus-Kontrollkästchen.
- Neue Auswertung: schnelle Einstellhilfe zur Eingabe des Ansichtsnamens ("Ansicht #"): Klick mit rechter Maustaste öffnet ein Auswahlfenster: a) Namen aus dem Videonamen; Separator "\_" oder (falls nicht vorhanden Separator "-")
	- b) einige Basisnamen
- MovXact-Einstellungen: Export von ISO-Kanalnamen nun wahlweise: a) Appendix "Filter Class" in Grundeinstellung = "V", bei Filterung mit gültiger CFC = "A" - "D", bei Filterung mit anderen Frequenzen = "S" (Special Filter). b) Appendix immer " $V$ " = Video.
- Marken im Analyse-Hauptfenster manuell sortieren via gedrückter linker Maustaste.
- Logische Namen für Legenden via Kontextmenü.
- Manuelle Messungen von Marken:
	- Bisher wurde nur ein Fadenkreuz-Cursor als Messwerkzeug zur Mittendetektion angeboten.

**Neu**: Bei allen "runden" Marken, also nicht bei PIX-Marken, wird ein grüner Kreisring als Messhilfe angezeigt.

+ Anzeige des Rings mit double-Durchmesser, dadurch kein ganzzahliges Springen v.a.

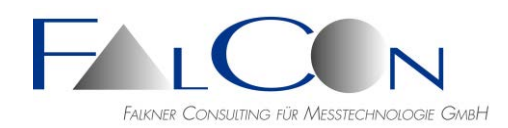

in der Lupe.

erlaubt.

- + Interaktive Anpassung des Durchmessers via Strg+Pfeiltasten.
- + Ein evtl. veränderter Durchmesser wird in Messwert gespeichert.
- + Beachte: Bei DOT-Marken wird ein Kreisring mit halbem Marken-Durchmesser angezeigt = Durchmesser des inneren DOT-Kerns.

# **Mov3D**

- Export in ASCII-Tabellen: Strg drücken während Klicken auf "Exportieren" => Auswahl: "Standard = sortiert nach Namen" oder "Tabelle sortiert nach Zeitwerten".
- 3D-Transformation: Auswahl von Neupunkten als Quelle wurde unklar berücksichtigt. Bei ungültigen dynamischen Trafo-Werten wurde die Trafo übersprungen, statt ungültige 3D-Werte einzutragen: Fehler behoben.
- Neu: Anzeige des Bereichs mit Lücken = "L !"
- Neu: Diagramm-Überblick bei dynamischen Trafowerten.
- **Neu**: Ansichten für Kalibrierung und Export stillegen: Dialog Kalibrierung: Schaltfläche "Aktiv" = aktuelle Ansicht stilllegen => Kalibrierung ist inaktiv; Koordinaten werden unkalibriert, d.h. in x', y' der Bildachsen, mit der Einheit Pixel ausgegeben. In Diagrammen werden statt Zeitwerten Bildnummern verwendet.

Markierung im Registertitel des Analyse-Hauptfensters mit dem Suffix "(--)". Hinweis: Strg drücken und Schaltfläche "Aktiv" klicken für Mehrfachauswahl und Übersicht.

Beachte: Inaktive Ansichten werden beim Exportieren nicht berücksichtigt, v.a. beim Dateiformat eXtra ASCII \*.txt und ISO \*.mme.

- Interaktiv Messen: Zum Vergleich von 3D-Messungen mit gegebenen Passpunkt-Informationen werden nun die PP-Koordinaten sowie PP-Abstände ausgegeben.
- 3D-Koordinatensystem: **Neu:** Wählen Sie als Quelle: Neupunkte = via Vorwärtsschnitt neu vermessene 3D-Punkte oder Passpunkte = vorvermessene 3D-Punkte aus dem Vorgaben-Register. Beachte: Verwenden Sie nur Passpunkte im gleichen Koordinatensystem wie Kamera-Position bzw. Ziel der 3D-Transformation! Nur eine statische Kamera-Position ist
- 3D-Koordinatensystem: **Neu:** Als Quelle=Neupunkte sind nun auch virtuelle Punkte auswählbar.
- 3D-Koordinatensystem: Zur eindeutigen Festlegung der Ebenenmarke C ist nun neben der Bezeichnung der Ebene, z.B. "x - z", auch ihr Quadrant innerhalb der Ebene zu spezifizieren. Wählen Sie hierfür das Vorzeichen auf den Achsen, z.B. "+x / -x" und "+z / -z". Beachte: Marke A = Zentrum des Quadranten, Marke B gibt Richtung einer Achse an.
- Punkttabelle: einige Details verbessert; Setzen von Spaltenelementen, z.B. Markentyp und Koord.System, mit Mehrfachauswahl.
- Kalibrierung / Prüfen: Bisher: Vergleich von 3D-Passpunkten (verwendet für Kamera-Position) und Neupunkten.

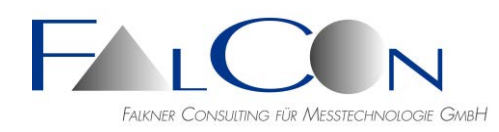

Neu: Bei eingeschalteter 3D-Transformation wird ein Vergleich von 3D-Trafopunkten und Neupunkten durchgeführt.

Bei dynamischer Kamera-Position oder dynamischer 3D-Trafo wird nun die Referenzbildnummer für den Vergleich abgefragt.

• Fehlerausgabe nach Kamera-Kalibrierung und bei Schaltfläche 'Prüfen' im Dialog Kalibrierung:

Wir geben nun Fehlermaße anhand von absolute Abweichungen, d.h. Soll-Ist-Werten, aus. Die Soll-Ist-Werte werden dann als direkte Beobachtungen der Messgenauigkeit aufgefasst:

Mittlerer Fehler = Mittelwert der Einzelfehler =  $MR = Sum(dR) / n$ 

mit: n = Anzahl der Punkte und  $dX = X_Soll - X_Ist$  $dR = sqrt(dX * dX + dY * dY + dZ * dZ)$ 

(Ausgabe der Fehler im eXtra ASCII-Protokoll nun immer in mm.)

Nur direkt nach der Berechnung der Kamera-Kalibrierung wird zusätzlich die Restabweichung sigma0 (= "Restklaffung") des Ausgleichverfahrens angezeigt.

• 3D-Koordinatensystem via 3-2-1-Regel erweitert: Bisher: Orientierung einer Achse definiert implizit durch Ursprung und eine explizite Marke. Neu: Orientierung einer Achse definiert durch zwei explizite Marken, so bietet die

optionale Verschiebung auf den Ursprung eine erweiterte Möglichkeit, das Koordinatensystem zu definieren.

- 3D-Transformation: Auswahldialog für Passpunkte mit Unterauswahl unterschiedlicher Koord.systeme.
- Dialog Kalibrierung: Schaltfläche Prüfen nun mit Ausgabe des mittl. Fehlers der Einzelkomponenten X,Y,Z und der Resultierenden.
- **Neu:** Einfacher Überblick über Genauigkeit anhand Neuvermessung der Passpunkte: Neue Schaltfläche "Prüfen" im Kalibrierungsdialog; direkte Ausgabe in Editor-Fenster. (Bisher: Exportierten-Dialog / Dateityp "eXtra ASCII" / (Nur) Passpunkte auswählen)
- **Neu:** AICON-Dll Version 1.4.2 mit beschleunigter Performance, wenn der Sentinel HASP-Dienst (für Lizenzabfrage) nicht installiert/gestartet ist.
- Std.abweichungen von 3D-Trajektorien als Diagramme ausgeben: Modi x-y-z, x, y, z (Nur gültig ohne Nachberechnungen wie Zeitfilter)
- Suche von Code-Marken in sehr großen Bildern ungenügend: mit Hilfe interner Parameter verbessert. (Bei sehr großen Marken eine zusätzliche Kantenschärfung vermeiden.)
- 3D-Viewer: Anzeige von Punkthaufen mit sehr vielen Punkten erheblich beschleunigt.
- Import von AICON Ior- und Eor-Dateien: Kamera-Parameter: "Strg + Importieren",

Kamera-Positionen: "Strg + Berechnen". (Beachte festes ASCII-Layout gemäß AICON-Spezifikation.)

- Für VIRT-Marken genügen nun 3 statt 4 Bezugspunkten. Hinweis: mehr Marken erhöhen die Zuverlässigkeit!
- Kamera-Positionen "Vorschau": Übersicht über Flag "Statisch/Nicht Statisch".
- Passpunkte von APT-Datei einlesen: An jede Zeile kann nun optional ein Textflag (ohne Leerzeichen) angefügt werden, das beim Marken-Aufsetzen eine einfache Zuordnung zu einer Ansicht bzw. zu einer Gruppe ermöglicht: "@Ansicht".<br>X Y Z Name Typ #Ni

X Y Z Name Typ #Nr Koo.sys. @Ansicht Zur Auswahl siehe Schaltfläche "Vorgaben" im Aufsetzen-Dialog. Gerne senden wir Ihnen bei Bedarf eine detaillierte Dokumentation!

• Marken-Namen von APT/TXT-Datei einlesen: Auch hier kann an jede Zeile ein Textflag "@Ansicht" angefügt werden. Name ISO-Name Typ @Ansicht

# **Mov6D**

- Koordinatensymbol zeichnen: a) bzgl. Referenzbild oder b) bzgl. Ref.system.
- Beschleunigung bei Mehrfach-Anzeige/-Speichern.

# **CamFolder & Kamerakalibrierung**

- Satz von Kalibrierparametern vertikal spiegeln = Anwendung bei Onboard-Kamera mit Aufnahme über parallelen Spiegel und anschließender Software-Spiegelung des Videos.
- Drag&Drop-Bedienung angepasst: Bei der Simultan-Kalibrierung eines Kamera-Paars werden Datensätze für die Innere und für die Äußere Orientierung erzeugt. In der Baumansicht sind diese durch einen grünen Haken bzw. ein Koordinaten-Achsen-Symbol gekennzeichnet. Zur Vermeidung von Verwechslungen kann nun nor noch der passende Datensatz in den Mov3D-Kalibrierugsdialog (Kamera- bzw. Kamera-Position-Parameter) via Drag&Drop gezogen werden.
- Anzeige Gitter und Raster: bisher war die Maschenweite fest 50 Pixel; neu: Anzahl der Maschen unabhängig von Bildformat und zentriert um Bildmitte.
- Kamera-Kalibrierung von 3D-Paaren überarbeitet: Kalibrierung = Simultan-Kalibrierung inkl. Relativer Position. Eigener Name (Parameter) für 3D-Paar. In CamFolder darf nur genau ein Bildformat, ein Objektiv und eine Fokussierung zugeordnet sein. Kalibrier-Dialog mit 2 Kamera-Schaltflächen zur leichten Auswahl der Kamera L/R. Eigenes Register für Position(en). CamFolder: eigene Baumeinträge für Positionen: L: absolute Position =  $(0,0,0)$ , R: relative Position
- Beim Export der Kamera-Kalibrierparameter wird jetzt die Auflistung der (absoluten) Positionen der Testtafel verzichtet, da sie nicht aussagekräftig für die sind.
- CamFolder Menü Bearbeiten: Übersicht ausgeben => ASCII-Datei mit Übersicht wie im Kamera-Format-Objektiv-Kalibrierung-Baum inkl. Datum.

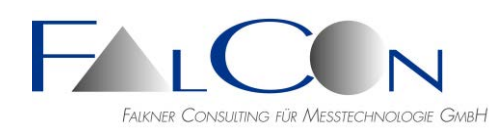

• Anzeige der SAE/ISO-Ringe angepasst: Ringe nun immer (auch bei extremen Querformaten) innerhalb des Analysebilds sichtbar.

#### **MovBag**

- App "Airbag-Elongation" erweitert um automatischen Modus. (Gerne senden wir Ihnen auf Anfrage eine App-Dokumentation.)
- **Neue App:** "Airbag-Ausdehnung / Elongation". Voraussetzungen: Import einer Muster-Auswertung mit Vorgabemarken für Lenkradpunkte und voreingestelltem Maßstab und Koordinatensystem. Fragen Sie uns nach einer gesonderten Dokumentation!
- Kontur-Optionen / Methoden: Strg + Suchbereich ändern = rücksetzen auf Grundeinstellung mit 20 Pixel Abstand zum Bildrand.
- **Neu:** Greenscreen-Technik: Maskierung des Hintergrunds mit Hilfe eines Farbwerts = "Chroma-Key".
- Neuer Messwert zur Auswahl: "Max. Breite in Abszisse bzw. Ordinate".